## **Manual de uso do Assinador Externo**

## **Executando Assinador Digital**

O sistema E-sac na versão 1.4.0 não dependerá de applets java (programas internos exetados nas páginas web), para adicionar arquivos físicos aos processos digitais. Apenas arquivos P7S são anexados aos processos.

Para gerar arquivos P7S o mercado de assinatura digital oferece vários programas, fica a critério dos usuários fazer a sua escolha.

Neste manual vamos abordar o assinador digital distribuído pelo sistema judiciário Projudi de forma livre para assinar arquivos PDF's.

Certifique de que o java esteja instalado na máquina local, após confirmar o funcionamento deste, clique no lado direito do mouse em cima do arquivo *"AssinadorDigital.jar"*. Irá abrir uma janela com a opção *"Abrir com"* em seguida, selecione o subitem *"Java™ Plataform SE binary"* como mostra na imagem 01.

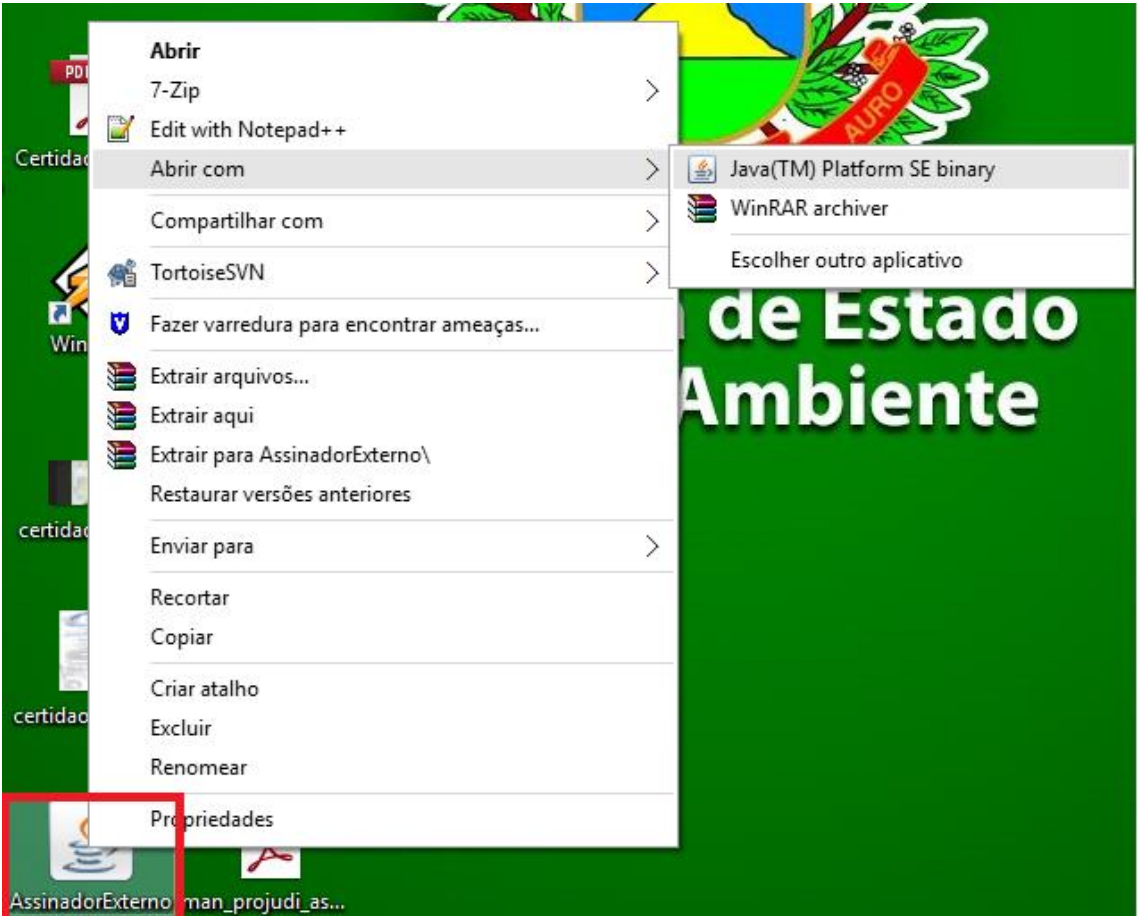

*Imagem 01 – Arquivo do Assinador Externo sendo executado pelo programa java instalado na máquina do usuário.*

## **Assinando Arquivos**

Ao executar o arquivo *AssinadorExterno.jar* , será aberto a janela do programa em questão, veja na imagem 02 as opções que este programa oferece e acompanhe cada campo com sua descrição logo abaixo:

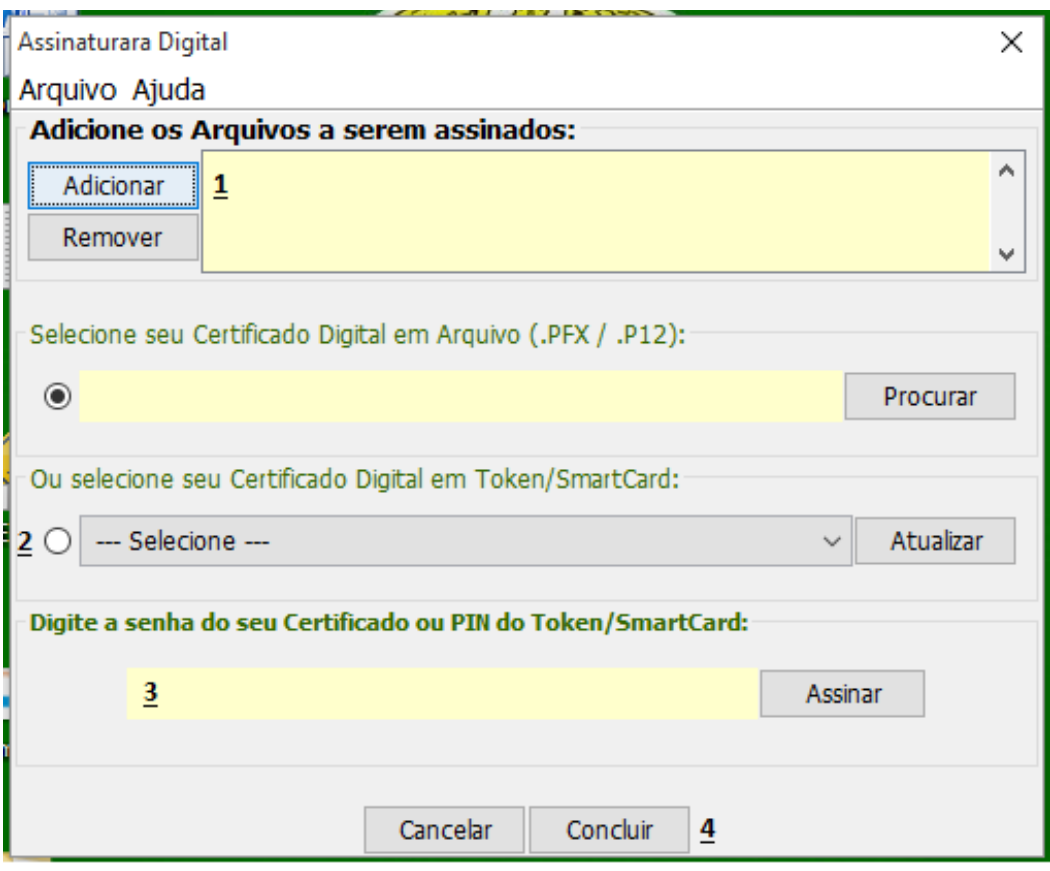

*Imagem 02 – Programa Assinador externo aguardando informações de arquivos a serem assinados e token do usuário.* 

As opções a serem preenchidas são:

- 1. Selecione um ou mais arquivos a serem assinados, para isso, clique no botão adicionar, logo abrirá uma nova janela do Windows ficando a parte do usuário selecionar os arquivos na máquina local.
- 2. Marque a opção que corresponde ao Token, lembrando que deverá selecionar através do *combobox* o nome do usuário correspondente ao token.
- 3. Digite a senha do token em seguida clique no botão *"Assinar"*
- 4. Clique no botão *"Concluir"*.

Após seguir as etapas acima, o arquivo P7S estará pronto para ser anexado no processo do Esac, lembrando que este arquivo estará salvo no mesmo diretório do arquivo original PDF.

## **Anexando arquivos ao Processo no E-sac.**

Em qualquer parte do sistema, quando houver necessidade de anexar um arquivo ao processo o sistema E-sac irá abrir uma janela solicitando que seja selecionado apenas arquivos \*.P7S , veja como exemplo na *imagem 03* no momento da inclusão de um processo pelo sistema E-sac ao clicar em *Anexar Requerimento*; o sistema redireciona para tela de anexar arquivo, informando usuário que somente será aceito arquivos no formato P7S..

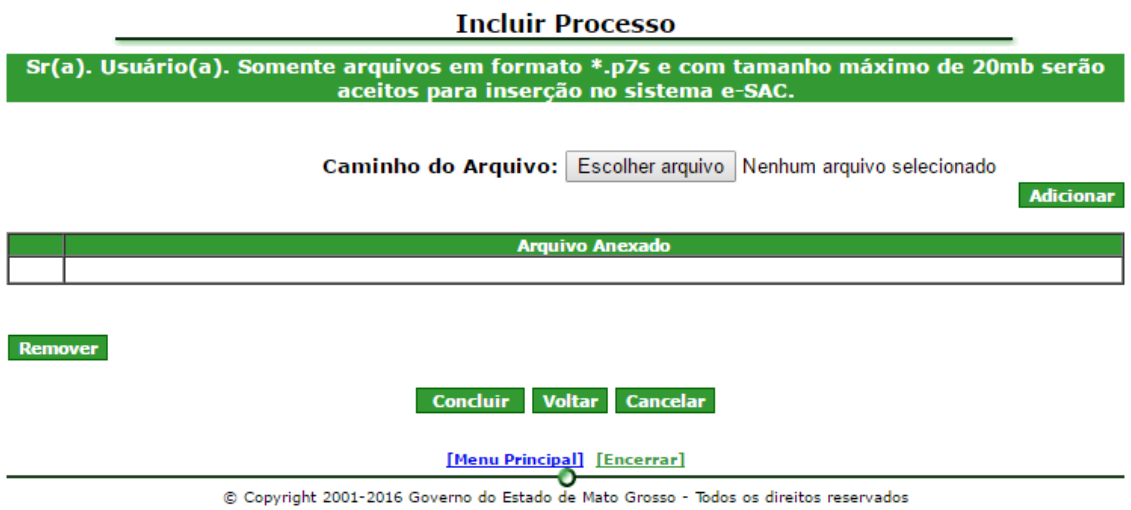

*Imagem03 – Nesta imagem, o sistema informa ao usuário que somente será aceito arquivos no formato P7S, assim como arquivos com tamanho máximo de 20MB.*